# 契約決定された工事の金入り設計書は ホームページでの公表に変更になります。

 工事の金入り設計書については、契約決定後に市庁舎3階の市民情報センターにおいて、CD -R 及び紙での配架により一定期間公表しておりますが、横浜市ホームページ「ヨコハマ・入札 のとびら」での公表に変更になります。

 これに伴い、今後、原則として市民情報センターでの CD-R 及び紙での配架は行いませんの で、「ヨコハマ・入札のとびら」からご確認いただきますようお願いいたします。

### 1 公表対象

契約決定された、工事の一般競争入札(WTO 対象工事含む)及び指名競争入札案件の金入り 設計書

※委託、設計・測量等の案件の金入り設計書は「ヨコハマ・入札のとびら」での公表の対象外と なります。

### 2 公表開始日

令和3年 10 月5日(火)以降に公告された案件の契約日翌日(11 月上旬以降予定)から。

#### 3 公表方法

 「ヨコハマ・入札のとびら」の各案件の「入札・契約結果詳細(工事)」にダウンロード用の ページを新設します。そこからファイルをダウンロードすることで閲覧することができます。

### 4 公表期間

契約日翌日(公表日)から3か月間

### 5 注意事項

 公表された金入り設計書は、横浜市以外の者の権利を含む場合があるため、ダウンロードを行 った個人又は法人における1次利用に限るものとし、有償無償に関わらず「第三者への提供行為」 を禁じます。

# 「ヨコハマ・入札のとびら」へのアクセス方法及び金入り設計書の閲覧方法

 横浜市ホームページの「事業者向け情報」から「入札のとびら」をクリックすると「ヨコハマ・ 入札のとびら」のトップページが表示されます。

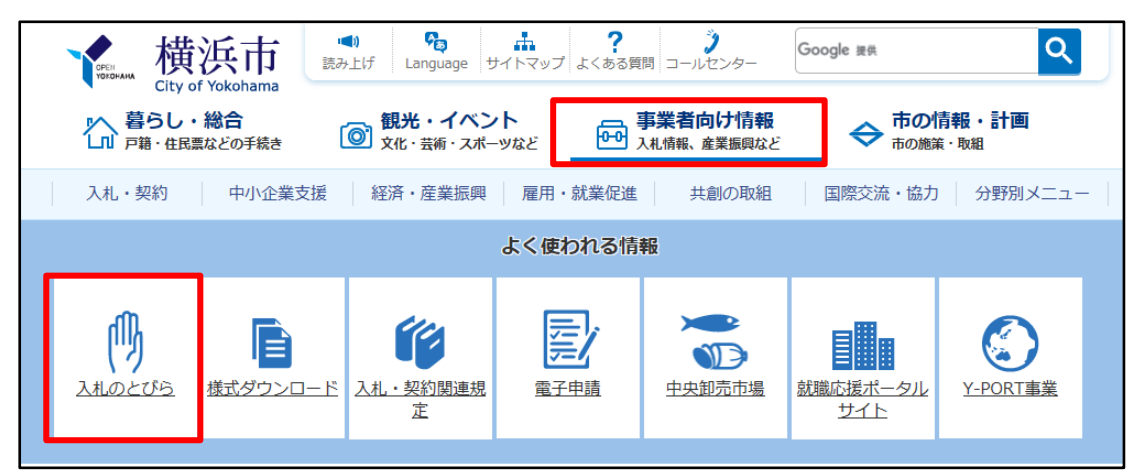

「ヨコハマ・入札のとびら」トップページの「入札・契約情報」をクリックしてください。

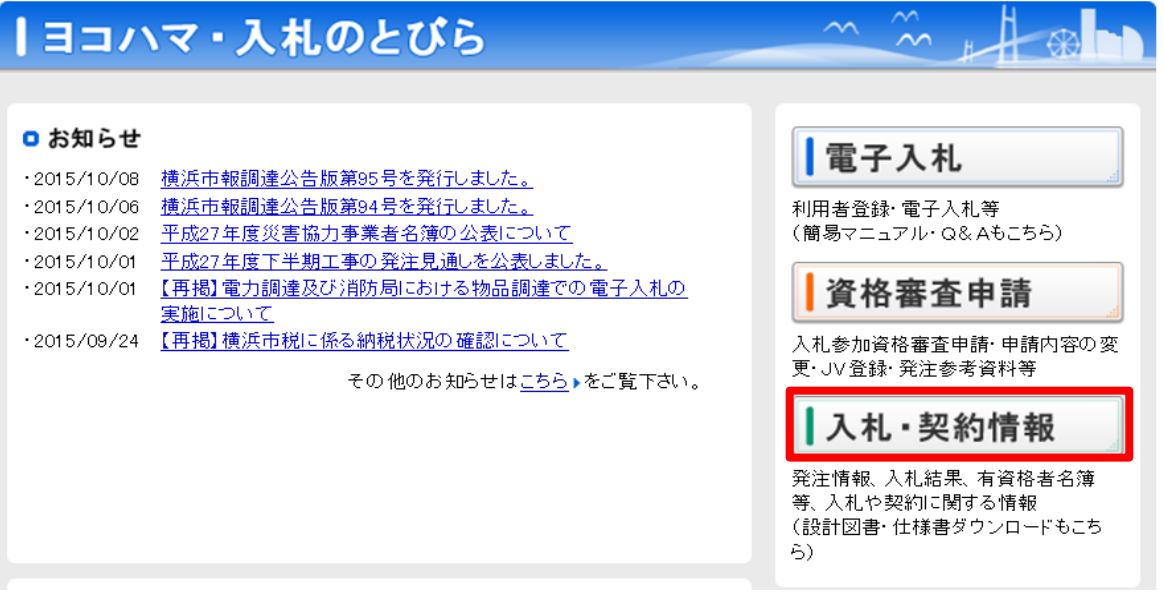

入札・契約情報ページの「工事」の「入札・契約結果」をクリックしてください。

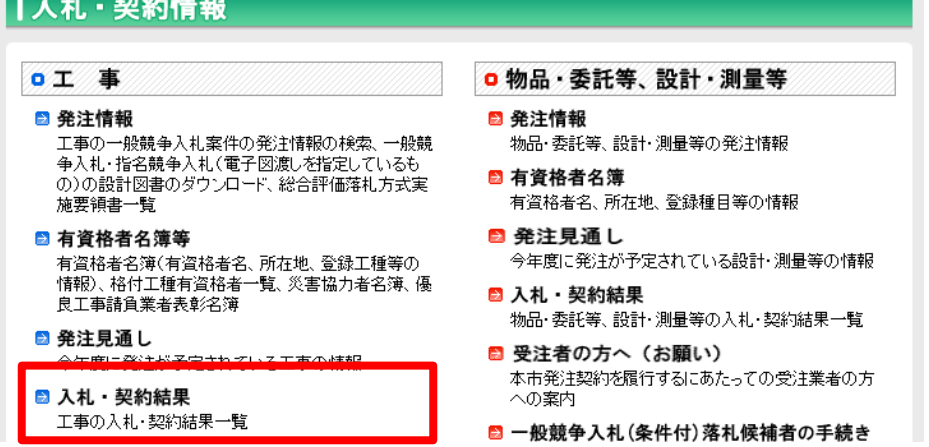

4 入札・契約結果検索(工事)ページにおいて、注意事項を確認の上、「検索画面はこちらです」 をクリックしてください。

| 入札·契約結果検索 (工事) 【注意事項】 • このページに掲載している入札結果・契約結果は、平成24年4月1日以降に財政局・水道局・交 通局において公告・指名等を行い、契約した工事です。 • 一般競争入札(条件付)については、入札書の有効・無効及び入札参加資格の有無の確認は、<br>- 工事ごとに定める予定価格の制限の範囲内で最低の価格をもって入札を行った者に対しての<br>- み行い、それ以外の者に対しては入札参加資格等の確認を行っておりません。 • 入札結果には、入札書の有効・無効及び入札参加資格の有無にかかわらず、入札に参加した<br>- もの全てについて掲載しております。 • 総合評価落札方式の落札決定にあたっては、工事ごとに定める実施要領書に定める方法によ<br>り行っております。各入札者の技術評価点については、「<mark>入札・契約結果詳細(工事)」の「技</mark><br><mark>術評価点はこちら」</mark>からご覧になれます。 • 入札結果が<mark>不調とされている案件の</mark>入札・契約結果詳細(工事)において、「<mark>結果」欄に特に</mark><br>「<mark>記載がない入札者については、入札金額が予定価格を超過</mark>しています。 検索画面はこちらです ※ 発注担当課が「民間」・「医療局」とあるものは、それぞれ民間団体又は医療局が契約締結しています。

5 入札・契約結果検索(工事)ページで条件を選択し検索をクリックします。

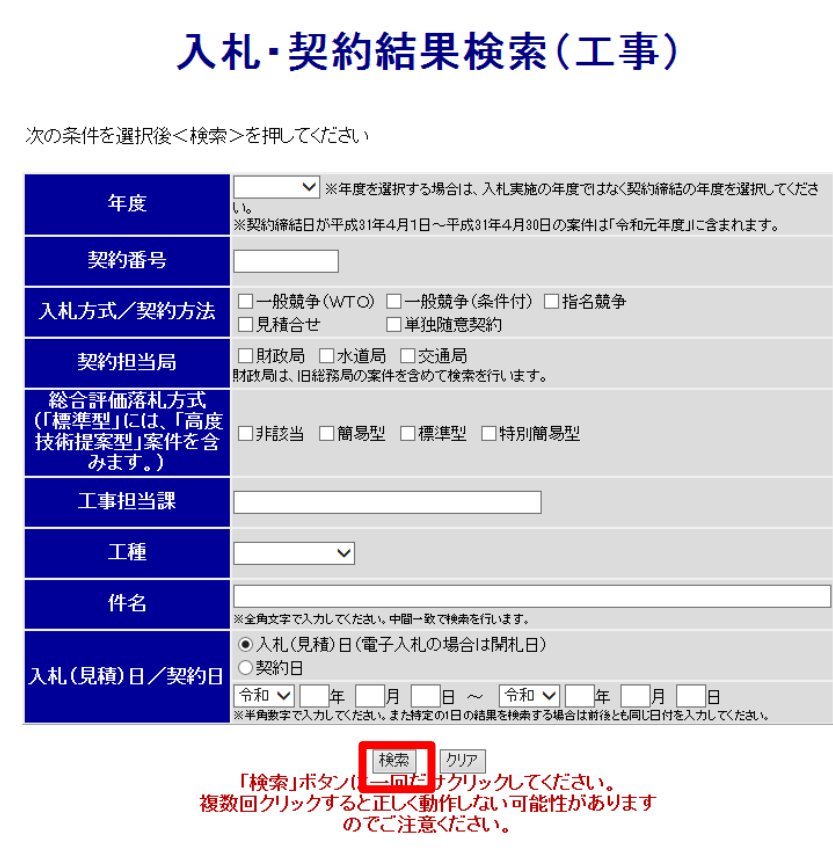

6 入札・契約結果詳細(工事)ページの「金入り設計書ダウンロードはこちら」をクリックし てください。

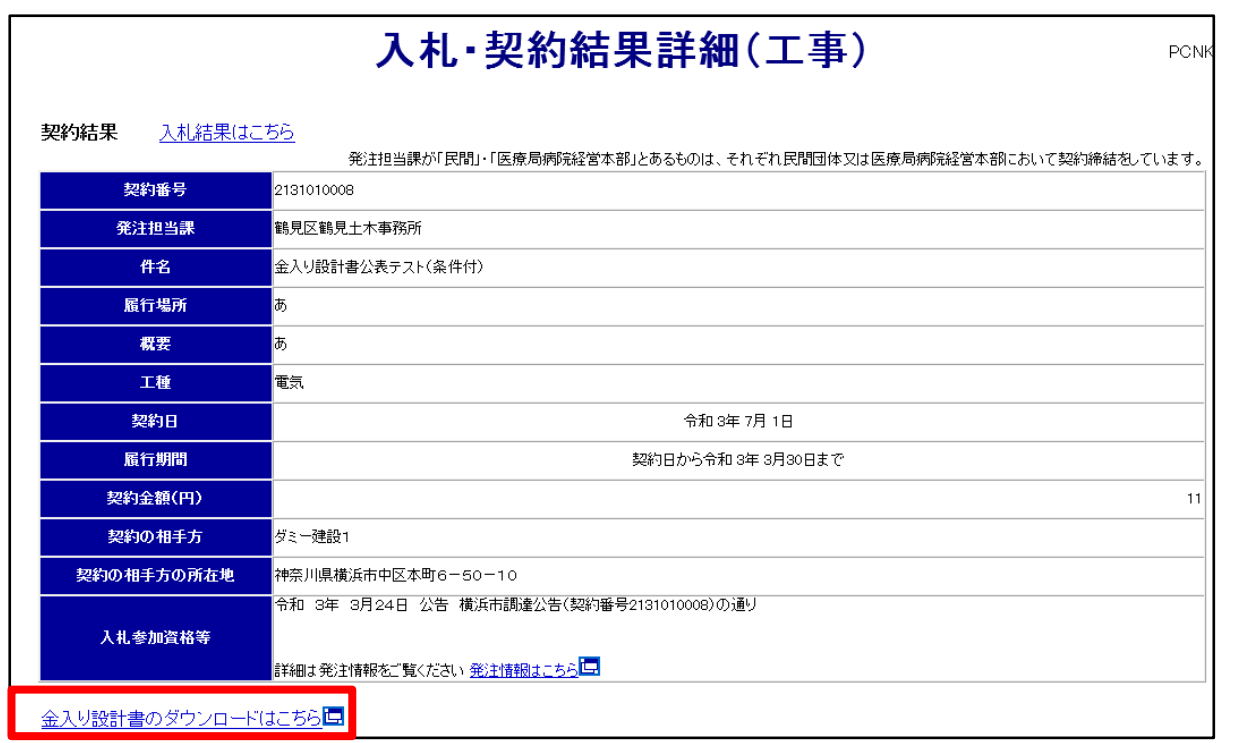

7 注意事項を確認の上、「同意してダウンロードする」をクリックします。

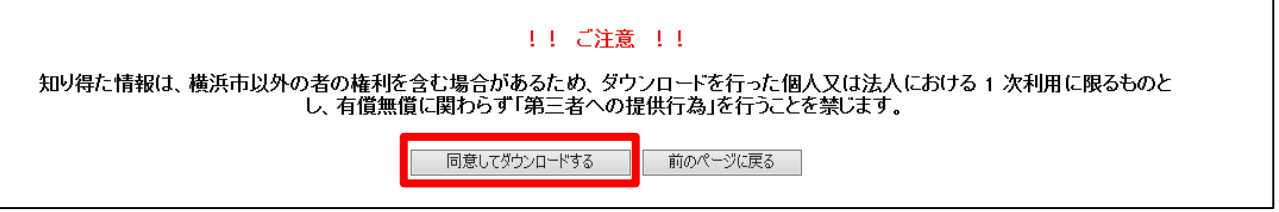

8 ダウンロードファイル一覧画面において、当該ファイルをクリックすると保存することができ ます。また、「一括ダウンロード」をクリックすると、すべてのファイルを一括でダウンロード することができます。

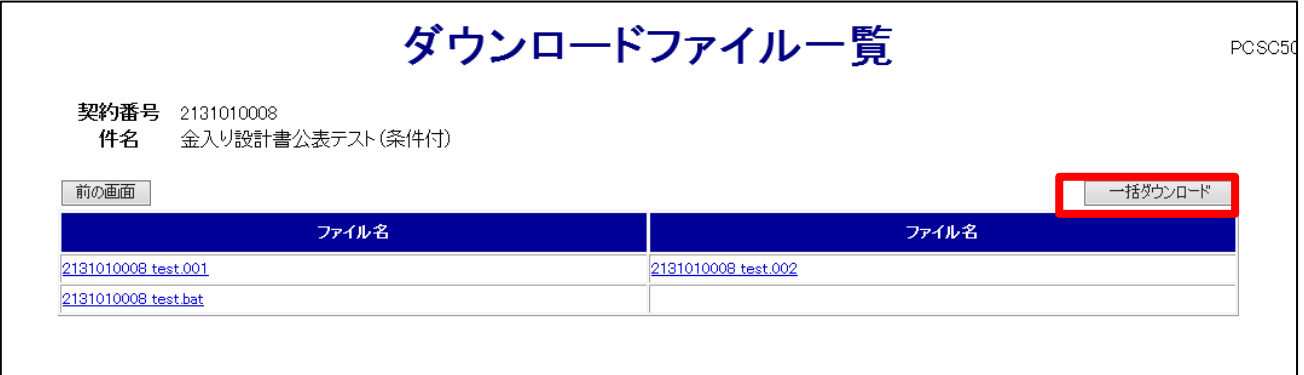

9 公表期間(契約決定日から3か月)が終了した案件については、入札·契約結果一覧(工 事)ページにおいて「金入り設計書の公表期間は終了しました。」と表示され、金入り設計書 が閲覧できない状態になります。

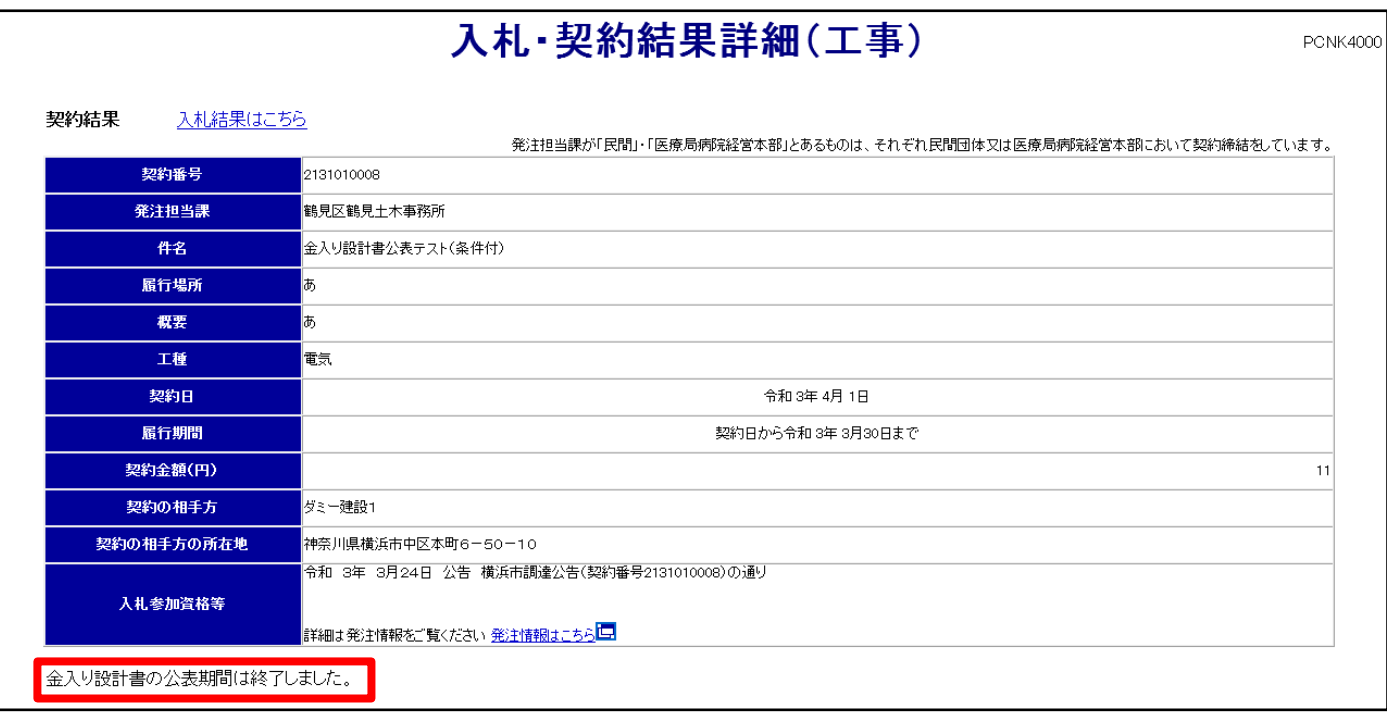

設計図書ファイルについては、ファイルの容量によって、ダウンロードの手続きが異なりますので、ファイル が複数に分割されている場合と、分割されていない場合に分けて説明します。

### 1.ファイルが複数に分割されている場合

# (1).ファイルのダウンロード

a.ファイルの容量が大きい場合、ファイルが 2MB ごとに分割されています。拡張子(ファイル名の末尾)が「~.001」 「~.002」…となっているファイル(以下、『分割ファイル』といいます)と、拡張子が「~.bat」となっているファイル(以下、 『バッチファイル』といいます)が掲載されていますので、「一括ダウンロード」をクリックし、ダウンロードします。

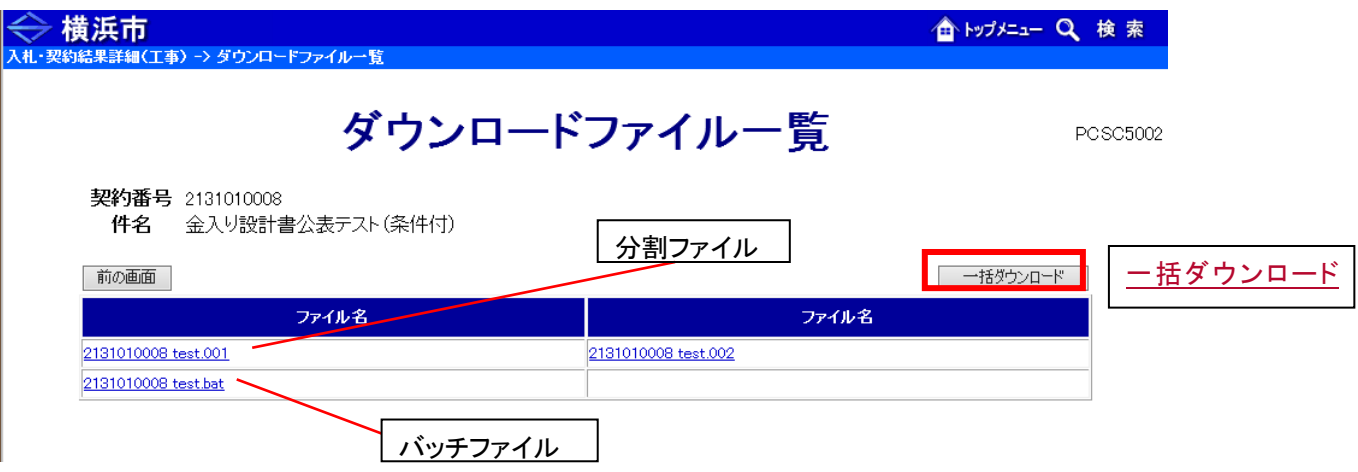

b 一括ダウンロードをクリックし、保存をすると「~.zip」となっているファイル(以下、『ZIP ファイル』がダウンロードされ ます。

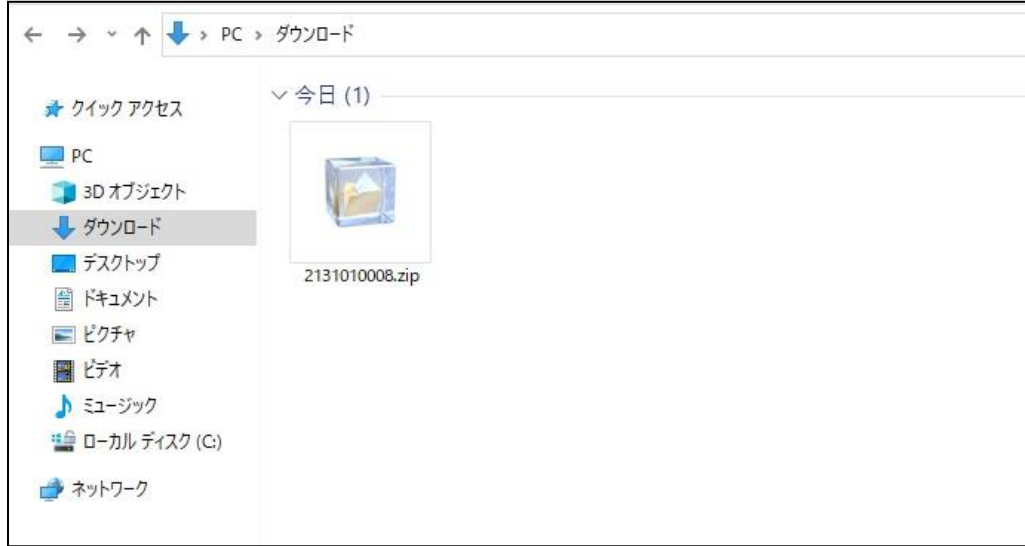

c ZIP ファイルをダブルクリックするか、もしくは右クリックして「解凍」を選択します。

※解凍を行うには、解凍ソフトが必要になる場合があります。「Lhasa」「+Lhaca」「Lhaplus」「LHAユーティリティ32」「Lhaz」「eo」などの解凍 ソフト(無償)をインストールしてご使用ください。その場合、解凍方法はソフトによって異なりますので、各ソフトのマニュアル等を参照し てください。([http://keiyaku.city.yokohama.lg.jp/epco/keiyaku/link\\_melt.html](http://keiyaku.city.yokohama.lg.jp/epco/keiyaku/link_melt.html))

※通常はデスクトップ上に解凍されます。解凍ソフトによっては、別の解凍先を指定することもできます。

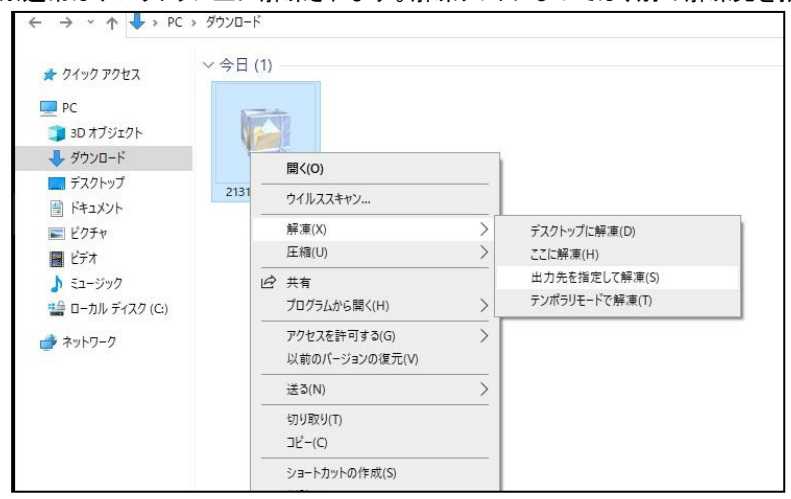

d 解凍したフォルダを開くと、ダウンロードした分割ファイル、バッチファイルが表示されます。

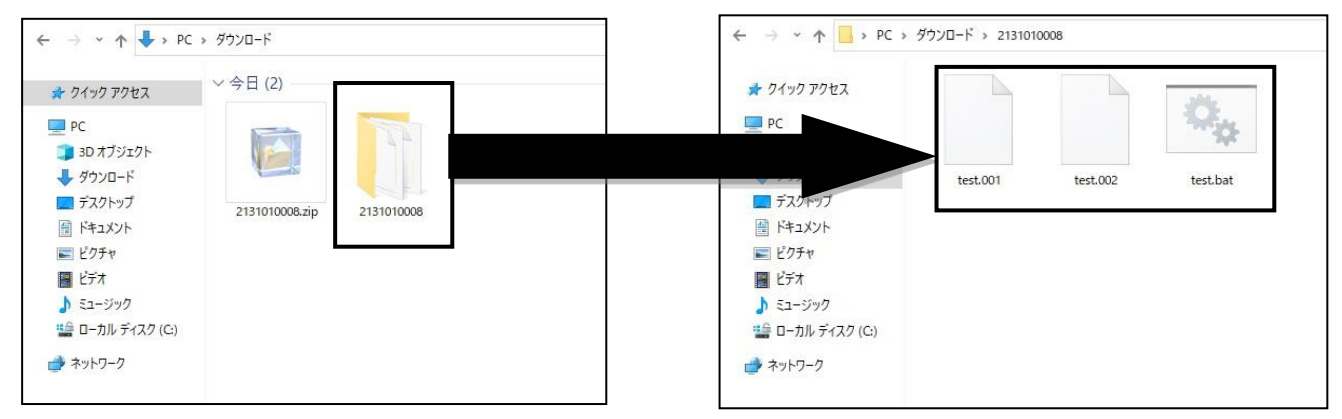

## (2).ファイルの結合

ファイルが複数に分割されている場合は、このままではファイルを開くことができません。

分割ファイルを結合する作業が必要になります。

a 設計図書ファイルを保存したフォルダに移動して、バッチファイルをダブルクリックします。ダブルクリックすると、ZIP ファイル又は PDF ファイルが作成されます。

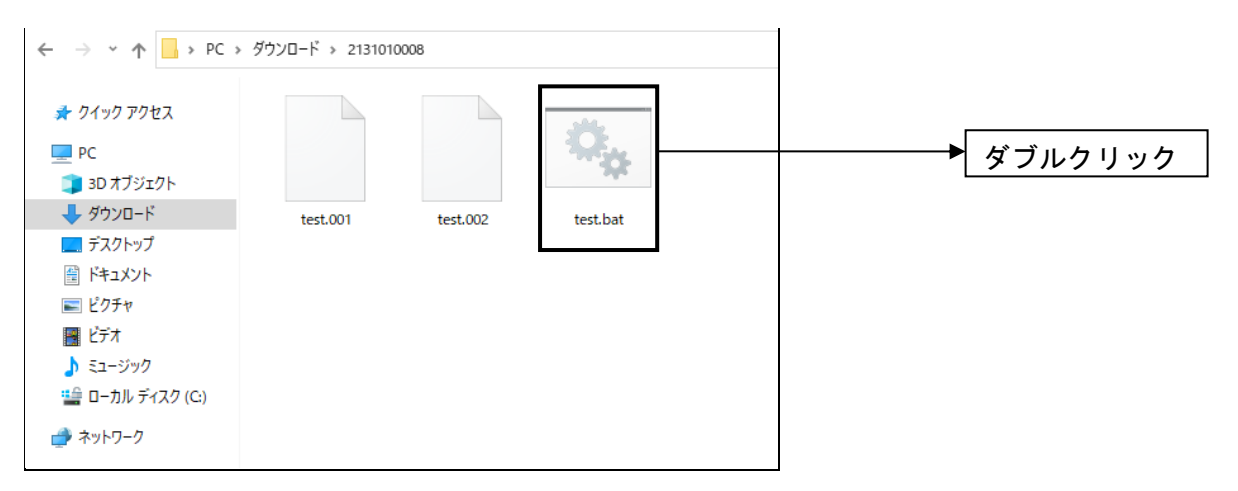

b ZIP ファイルが生成された場合は、ZIP ファイルをダブルクリックするか、もしくは右クリックして「解凍」を選択します。

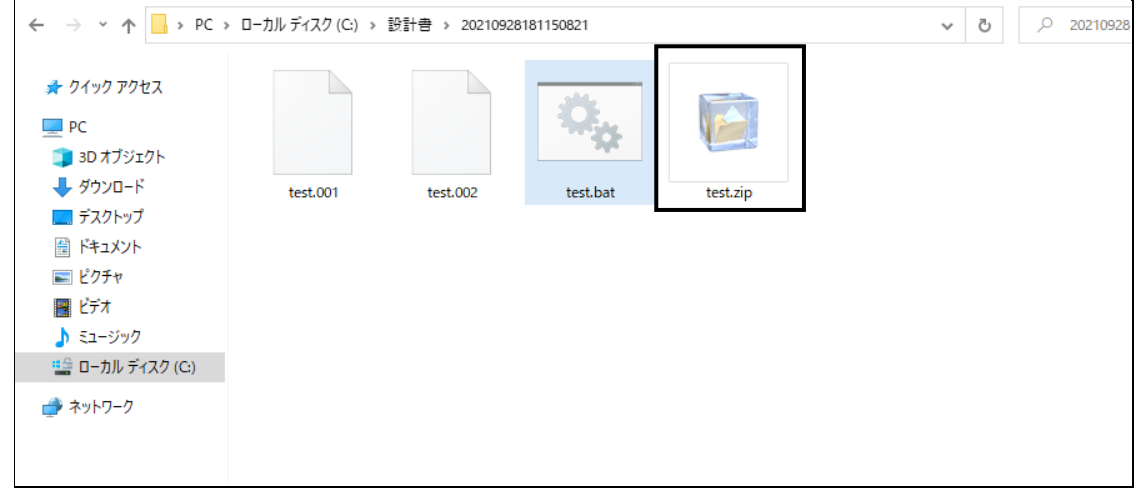

c 解凍すると、圧縮されていたフォルダ又は PDF ファイルが作成されます。

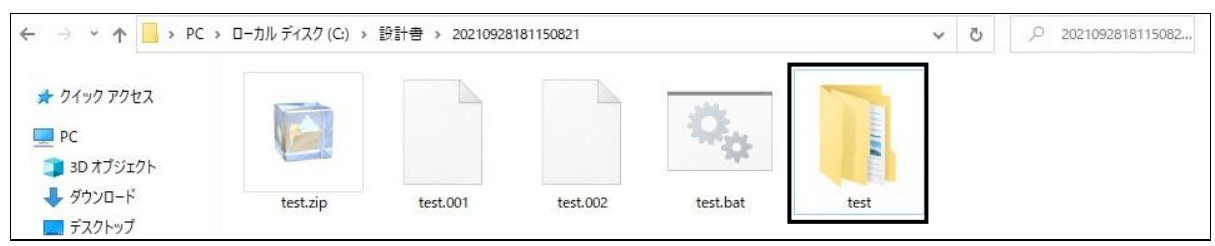

# バッチファイルをダブルクリックしても、ZIP ファイル又は PDF ファイルが作成されない場合

ダウンロードしたZIPファイルを解凍し、作成されたフォルダー式を、ローカルディスク(C:)にコピーし、バッチファイルを ダブルクリックすると、ZIP ファイル又は PDF ファイルが作成されます。

 ※ローカルディスク(C:)にコピーする際は、ファイルの混在を防ぐため、あらかじめ、ローカルディスク(C:)内に「設計書」等の名称のフォルダを 新規作成したうえでコピーすることを推奨します。

※パソコンのセキュリティ設定によって、ローカルディスク(C:)にコピーやアクセスができない場合がありますので、セキュリティ設定の確認をお願 いします。

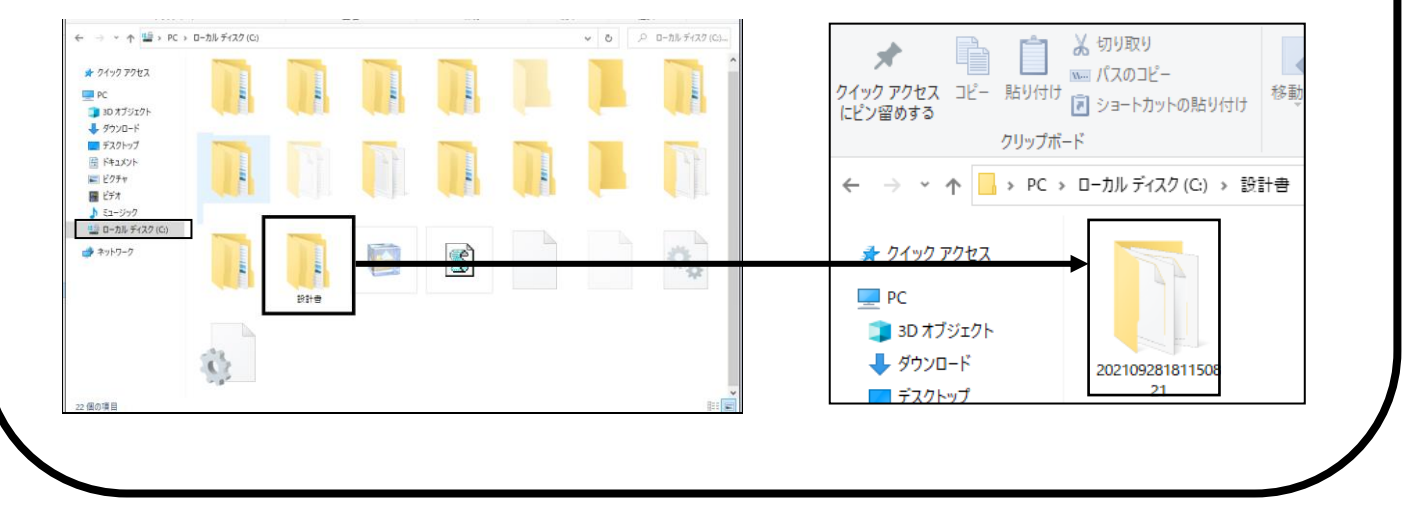

### 2.ファイルが複数に分割されていない場合

ファイルの容量が小さい場合は、ファイルは分割されず、ZIP ファイルや PDF ファイルが掲載されています。ここでは、 ZIP ファイルで掲載されている場合のダウンロード方法及び閲覧方法を説明します。

(1) ダウンロードファイル一覧にて、掲載されているファイルをクリックすると、ファイルをダウンロードします。

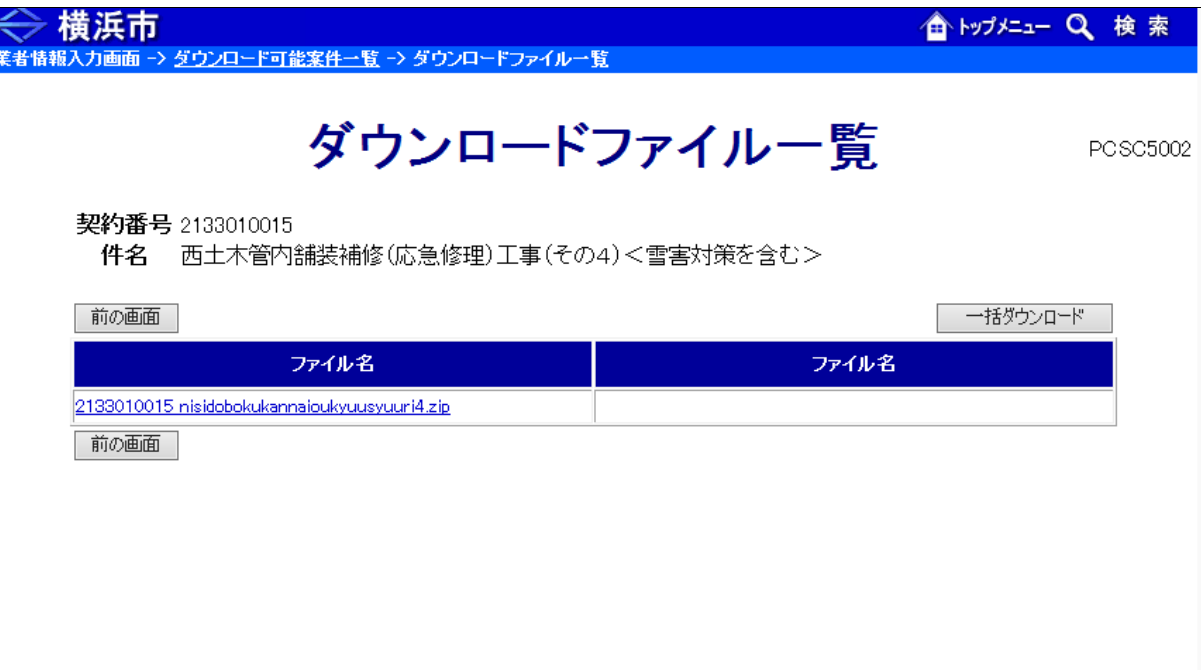

(2) ダウンロードしたファイルを保存します。

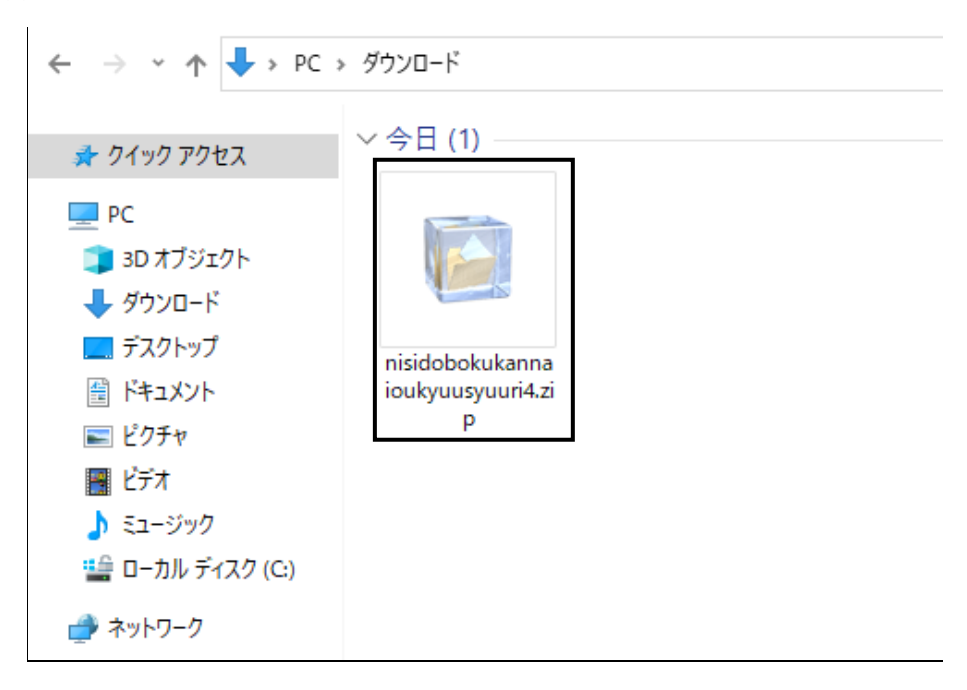

(3) ZIP ファイルをダブルクリックするか、もしくは右クリックして「解凍」を選択します。

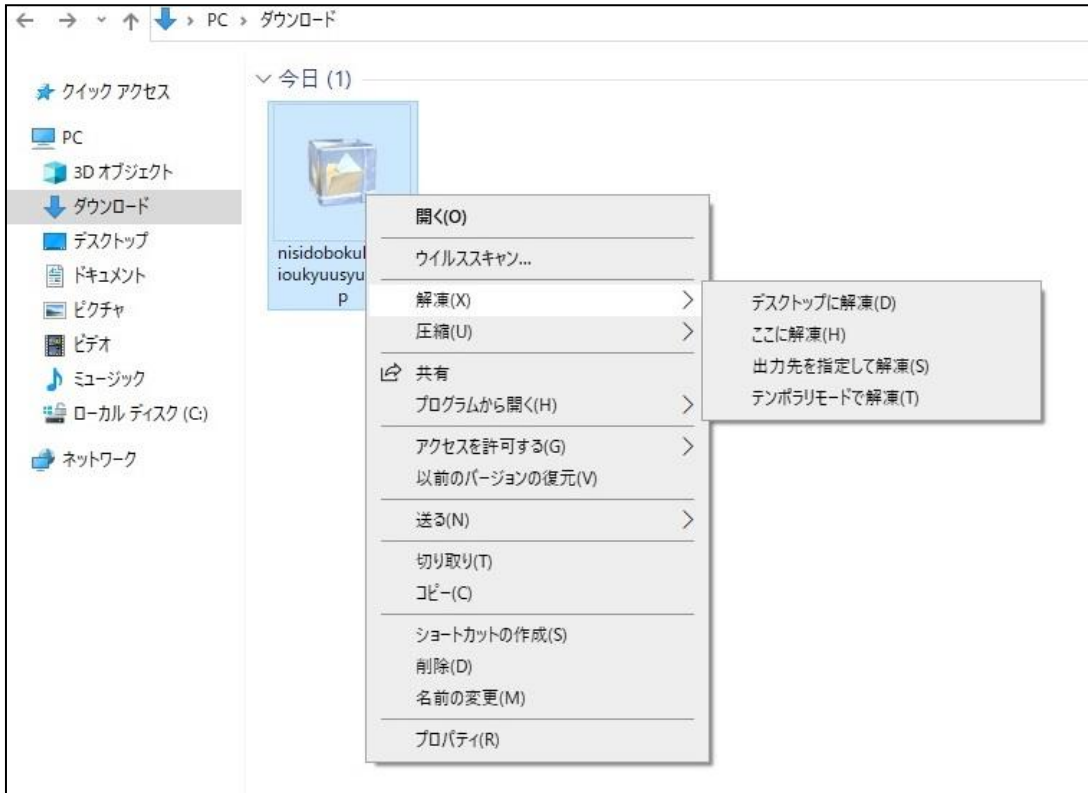

(4) 解凍すると、圧縮されていたフォルダ又は PDF ファイルが作成されます。

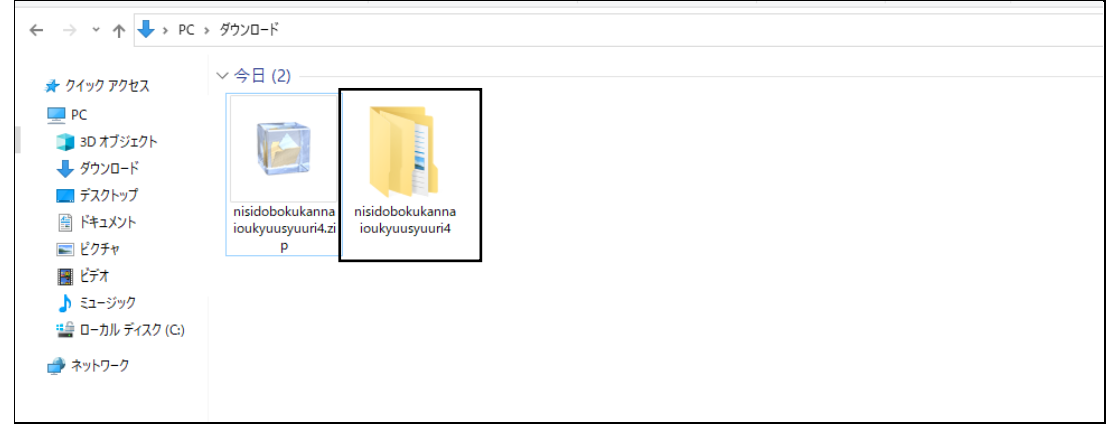

※各ファイルは、原則 PDF 形式で収納されていますので、Adobe 社の Acrobat Reader(無償)等の PDF 閲覧ソフトが 必要です。閲覧ソフトをインストールしてご利用ください。

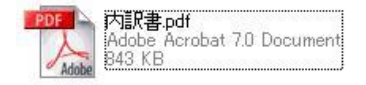

【お問い合わせ先】 財政局契約第一課 電話 045-671-2244 (設計書の内容のお問い合わせは工事担当課まで)